# **Google Classroom istruzioni per l'uso per alunni**

# **Guida all'utilizzo della classe virtuale di Google**

### **Accesso e iscrizione ai corsi**

1. Accedere in uno di questi modi:

- Pagina "Didattica a distanza del sito" Google classroom Accesso
- Selezionare Google Classroom dalle app di Google
- digitando "classroom.google.com" nella barra dell'indirizzo del browser;

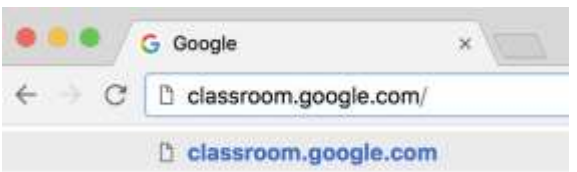

- cliccando sull'icona dell'applicazione all'interno del menu di avvio della G Suite (quadratini a DX). $= 0$ 

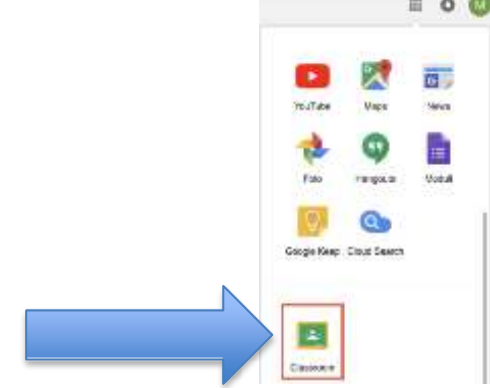

2. Accedere a Google classroom **SEMPRE E SOLO** con il proprio account sul dominio [@icponti.edu.it](mailto:@cassanodante.edu.it) (**non utilizzare account [personali @gmai](mailto:@gma)l. Com**  se avete già account google dovrete cliccare su "**scegli un altro account**")

nome utente: **[nome.cognome.s@icponti.edu.it](mailto:nome.cognome.s@icponti.edu.it)** password: **cambiami (da cambiare al primo accesso)** ad esempio: [mario.rossi.s@icponti.edu.it](mailto:mario.rossi.s@icponti.edu.it)

Al primo accesso cliccare su pulsante "Accetta" dopo avere letto le condizioni di uso.

Modificate la PW

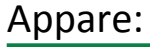

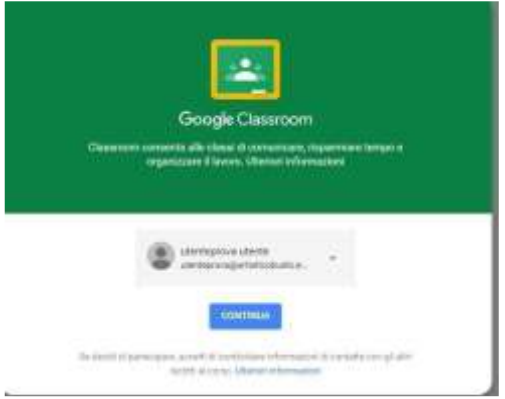

## Cliccare su continua

3. Selezionare "SONO UNO STUDENTE"

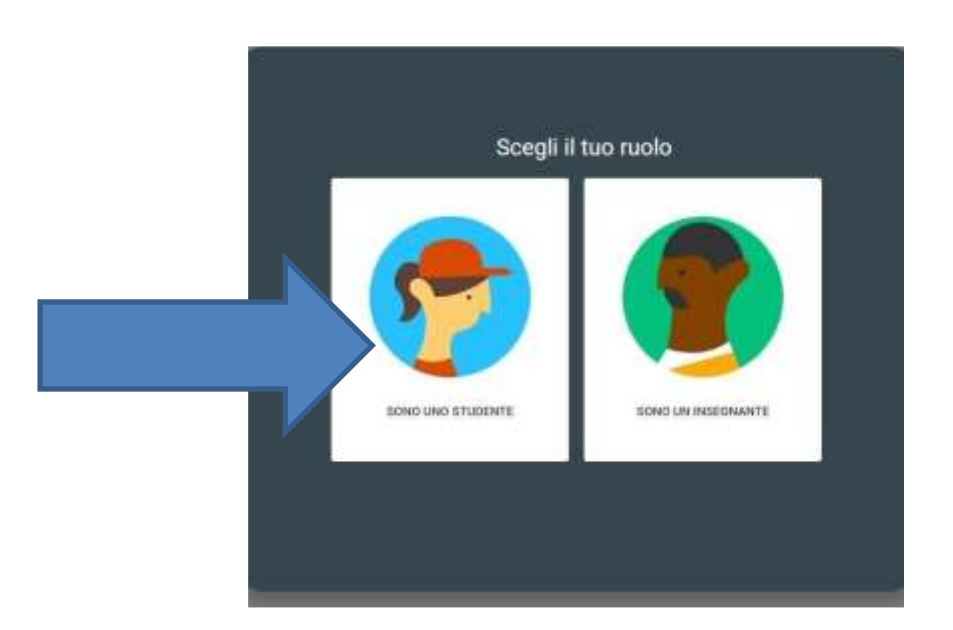

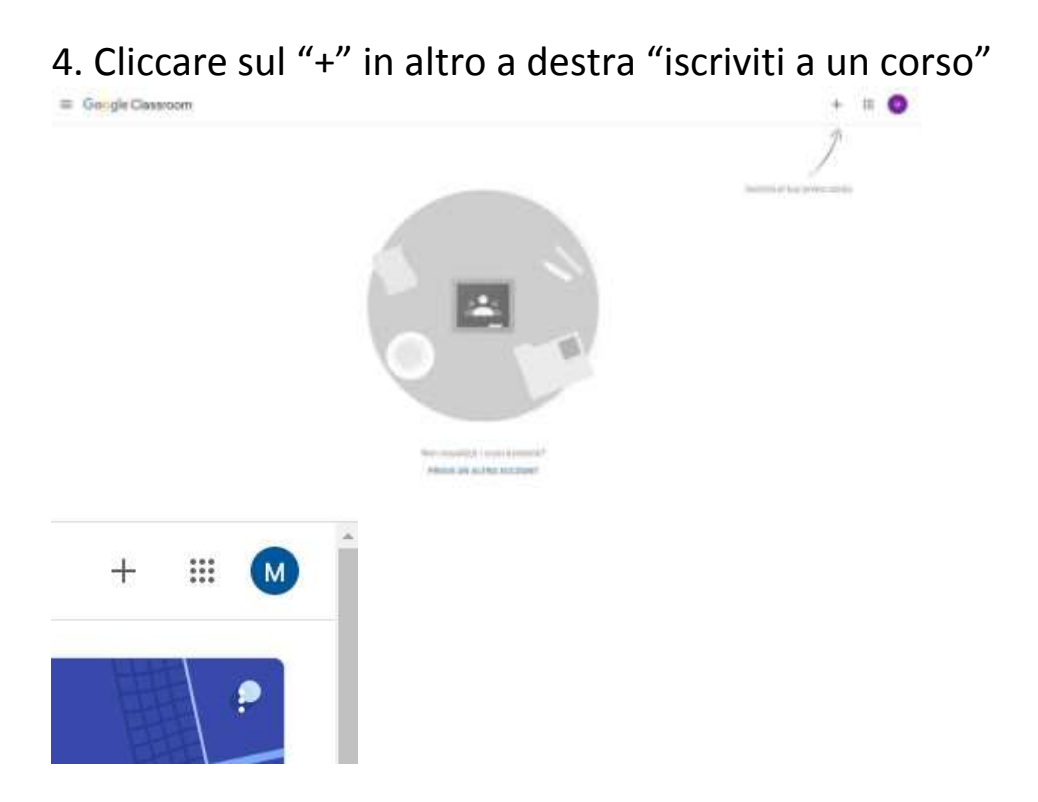

5. Inserire il codice del corso ricevuto dai docenti

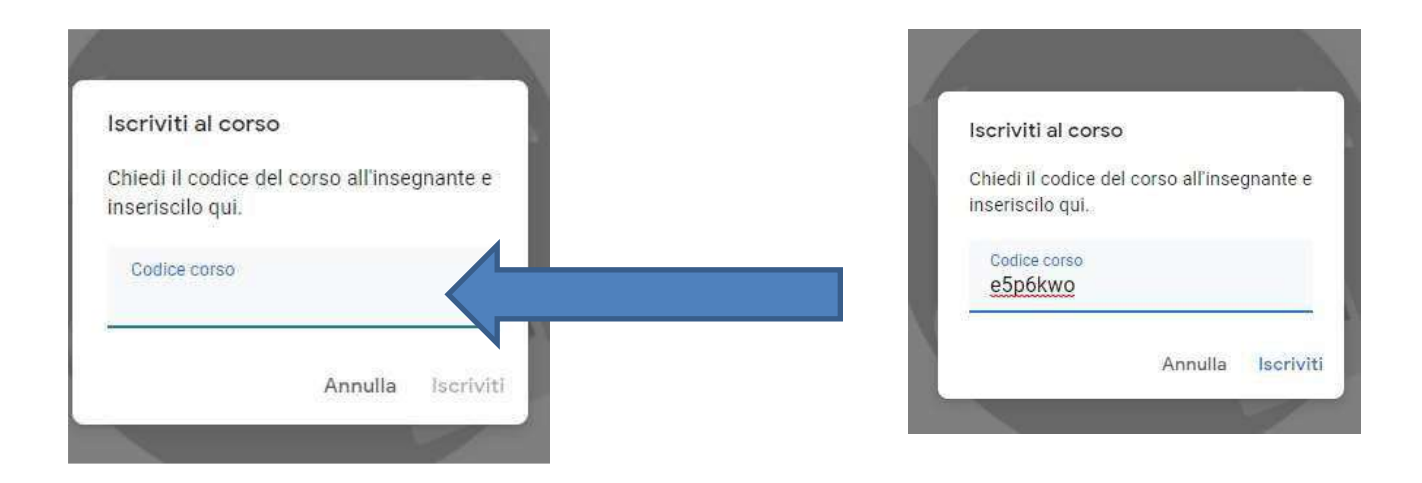

#### Appare:

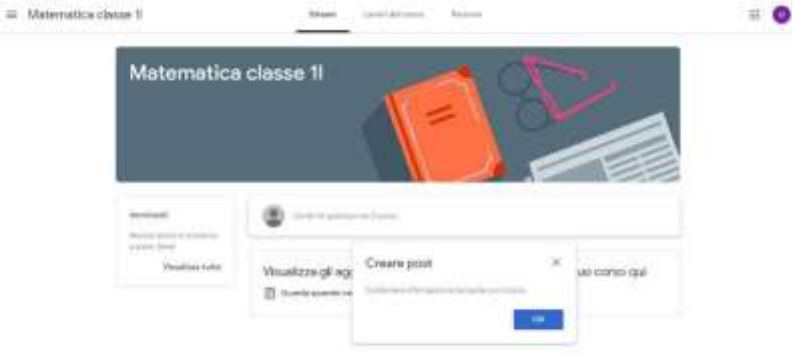

siete iscritti al corso

6. Una vola effettuata l'iscrizione per ciascun corso a cui siete iscritti avrete a disposizione diverse pagine – cliccate sul corso e trovate:

**"Stream"** – bacheca di presentazione – potete da qui inviare messaggi al docente e vedere quali lavori sono in scadenza.

"**Lavori del corso"** – Qui trovate i compiti e le lezioni, divisi per argomento e con le relative scadenze. Qui potete consultare i materiali. Qui potete eseguire e inviare i compiti. Qui potete consultare il calendario e la cartella drive del corso.

**"Persone"** – Indica chi sono i partecipanti al corso (insegnanti e alunni)

Saranno pubblicate a breve Guide specifiche per tutte le funzioni di Google Classroom nella pagina "Didattica a Distanza" del Sito (www.Icponti.edu.it) accessibile dal menù in alto della home page.

## **Per partecipare a una VIDEOLEZIONE con Meet: Ci sono due possibilità (dipende dove il docente ha inserito il link) – PARTECIPARE SEMPRE con l'utenza della scuola (nome.cognome.s@icponti.edu.it)**

### **PRIMA POSSIBILITA'**

- entrare in Classroom "Lavori del corso"
- cliccare su google calendar
- Cliccare sul riquadro con l'appuntamento si apre una finestra
- Fare doppio clic sul link o copiarlo nel browser si apre la pagina di meet
- Fare clic su "partecipa" assicurarsi che microfono e telecamera siano attivi

## **SECONDA POSSIBILITA'**

Aprire il browser chrome o la app di meet sul telefono/tablet

- Copiare il link fornito dal docente
- Inserirlo nel browser o nella app (nel browser va inserito completo: Es. meet.google.com/ava-rfbe-hfh – nella app solo il codice: Es. avarfbe-hfh)
- Fare clic su "partecipa" assicurarsi che microfono e telecamera siano attivi